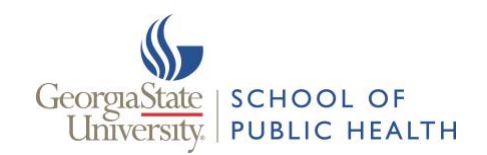

Apply

# Intelligence Agents Features within iCollege

### To Set Up Intelligent Agents for your course in iCollege

- 1. Go to the course in iCollege click **Course Tools**.
- 2. Select **Course Admin**.

No intelligent agents found.

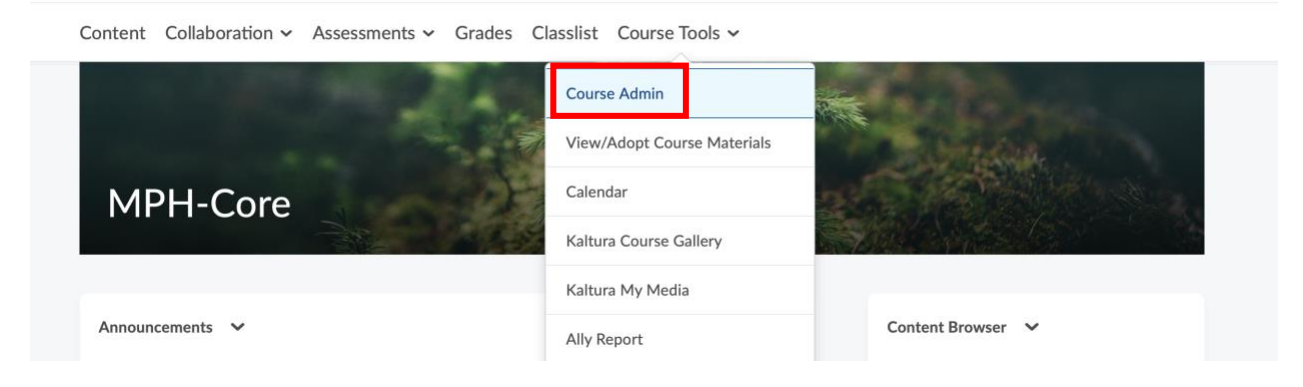

3. Under Communication click **Intelligence Agents**.

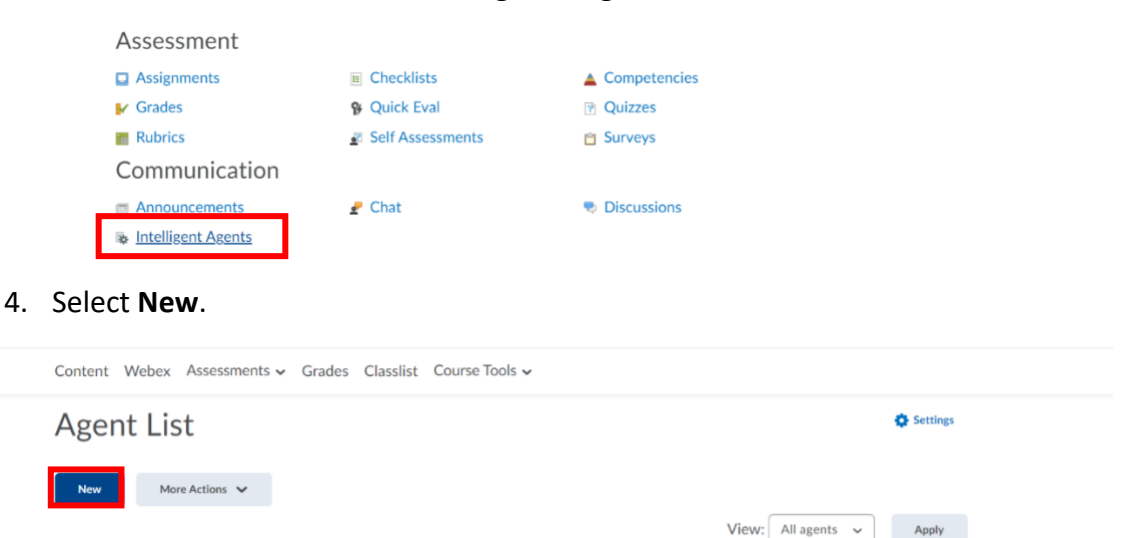

1

#### To Create a Reminder Email for Students that Have Not Visited the Course in "X" Days

- 1. Enter the name of the rule in the box under Agent Name.
- 2. Enable the agent.

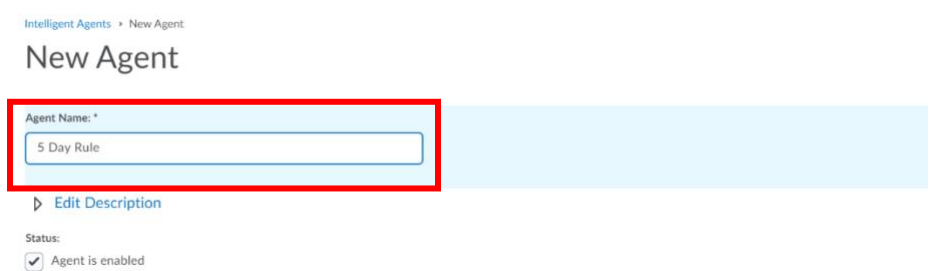

- 3. Under step 1 Criteria.
- 4. Under Role in Classlist you can choose to send it to all students in the Classlist.
- 5. Under Course Activity, check the box next to **Take action when the following course activity is satisfied**:
- 6. Choose **User has not accessed the course in the last \_ day(s)**.
- 7. Type in **5** as per the rule.

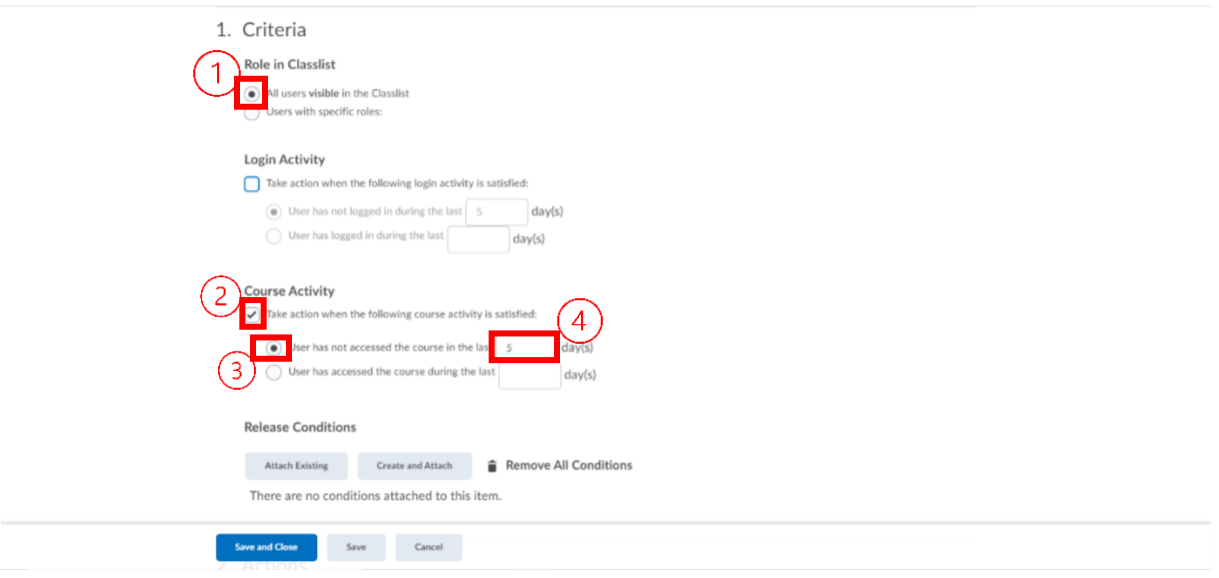

Note: Choose Course Activity over Login Activity, so that it is specific to your course. Login Activity will send a notice to the student if they have not logged into iCollege in 5 days instead of tracking log in for your specific course.

8. Under step 2, for **Repetition** – indicate when the action should be taken.

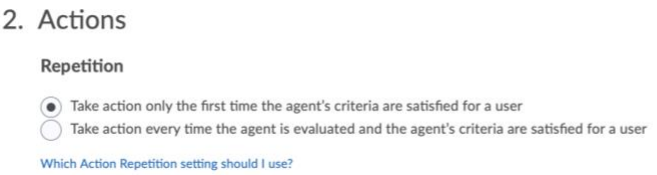

- 9. Under **Send an Email** click the box next to Send an email when the criteria are satisfied.
- 10. Under **To** type in {InitiatingUser}.
- 11. Fill in the Subject. For example, "Checking in".
- 12. Type in the email message you would like to send. For the system to generate the student's first name, type in {InitiatingUserFirstName}.

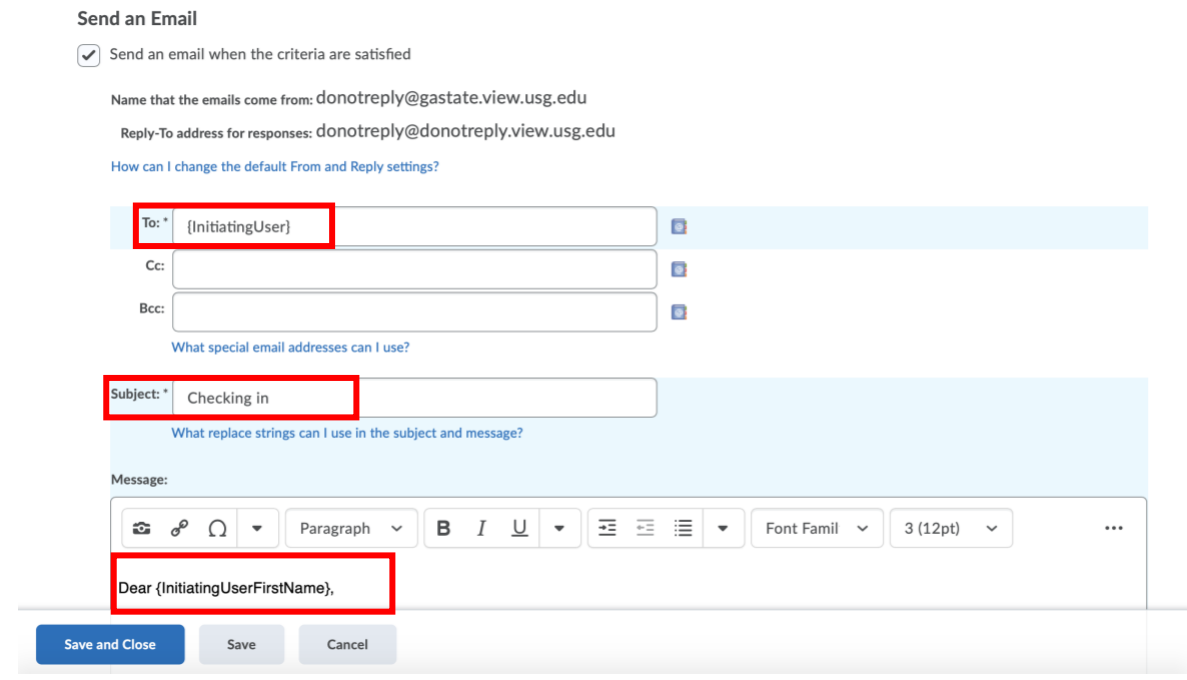

- 13. Under step 3, you can choose how often and the window of time you want to update.
- 14. Check the box next to Use Schedule.
- 15. Click **Update Schedule** and set a schedule for how often the action should be taken.
- 16. Click **Save and Close**.

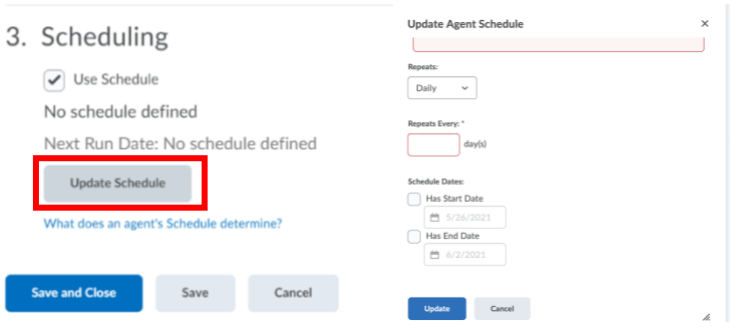

#### To Create Automated Communication Based on a Score

- 1. Create a new Intelligent Agent using the steps from the first page above.
- 2. Under Criteria 1, make sure Login Activity and Course Activity are unchecked.
- 3. Click on **Create and Attach** under Release Conditions.

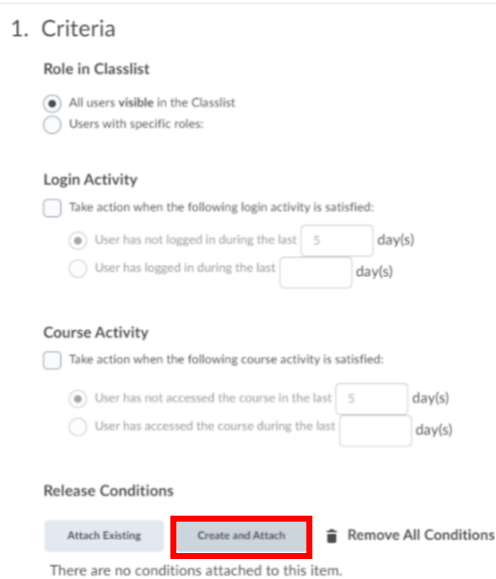

- 4. Click **Select a Condition Type**.
- 5. Select your condition. For this example, I selected **Grade value on a grade item**.

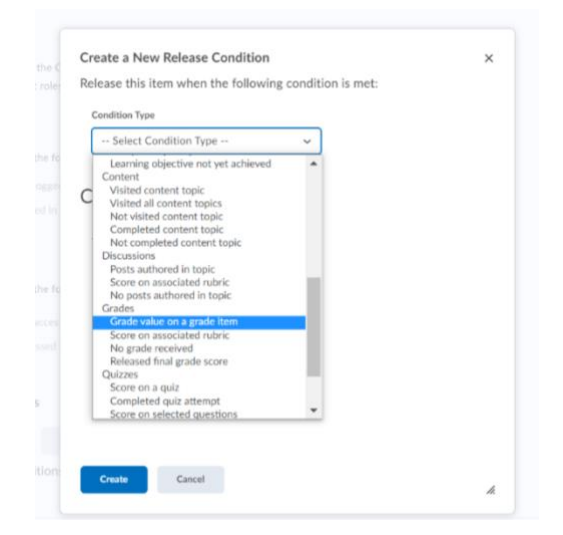

- 6. Fill in your Condition Details.
- 7. Under Grade Item choose the item and the score. For this example, I chose to set up the Intelligent Agent for students that scored a 70 or below on the Mid-Term Exam.
- 8. Click **Create**.

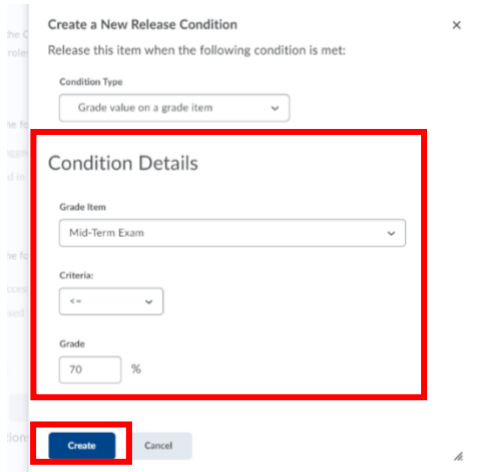

- 9. Choose the email that you would like to send to students. Under step 2, for **Repetition** indicate when the action should be taken.
	- 2. Actions Repetition  $\circledbullet$  Take action only the first time the agent's criteria are satisfied for a user  $\bigcirc$  Take action every time the agent is evaluated and the agent's criteria are satisfied for a user Which Action Repetition setting should I use?
- 10. Under **Send an Email** click the box next to Send an email when the criteria are satisfied.
- 11. Under **To** type in {InitiatingUser}.
- 12. Fill in the Subject. For example, "Checking in".
- 13. Type in the email message you would like to send. For the system to generate the student's first name, type in {InitiatingUserFirstName}.

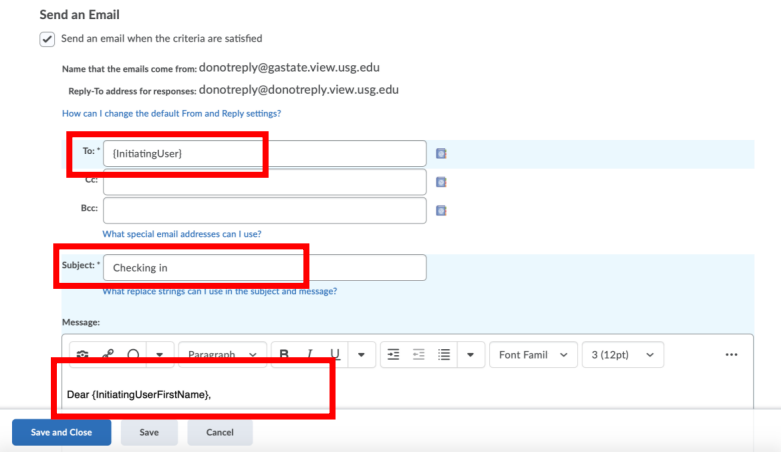

- 14. Under step 3, you can choose how often and the window of time you want to update.
- 15. Check the box next to Use Schedule.
- 16. Click **Update Schedule** and set a schedule for how often the action should be taken.
- 17. Click **Save and Close**.

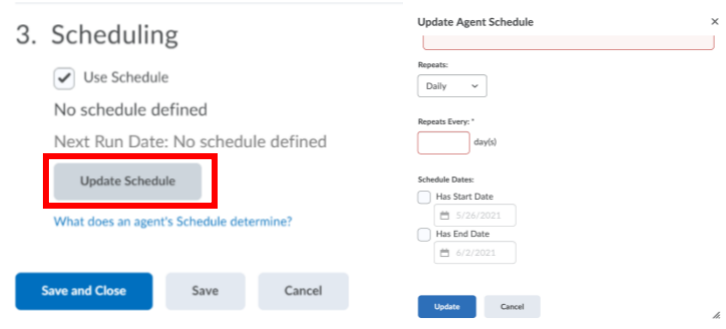

#### To Personalize Announcements in iCollege

- 1. Go into the course homepage in iCollege.
- 2. Go to **Announcements**.
- 3. Press on the arrow down and select **New Announcement**.

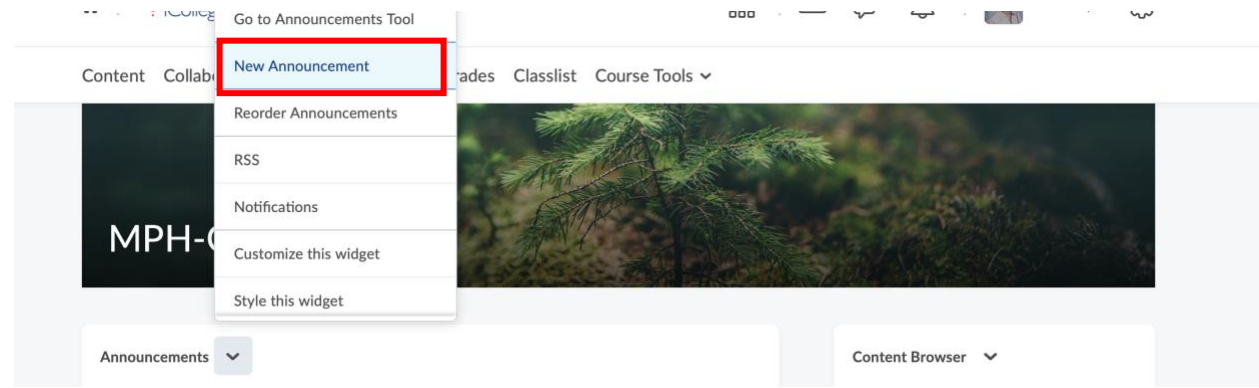

- *4.* Start the message with Dear {firstname}, *(do not enter a space between first and name)*
- 5. Write your message and **Publish**.

Content Collaboration v Assessments v Grades Classlist Course Tools v

## **New Announcement**

General Headline\*

Welcome

 $\textsf{Content}^{\,*}$ 

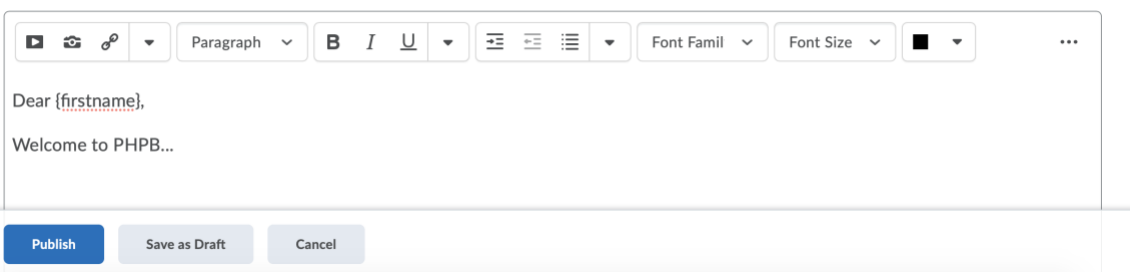